# 图像识别

# 用户指南

文档版本 01 发布日期 2024-04-18

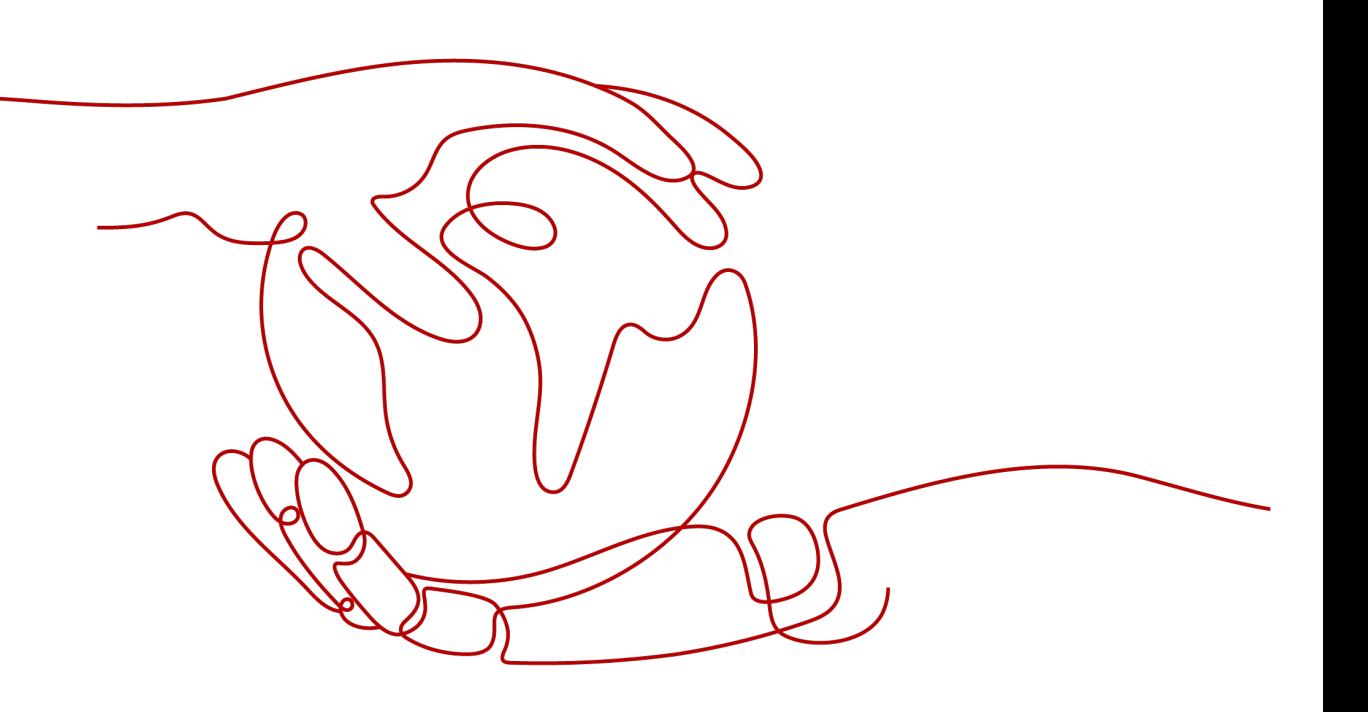

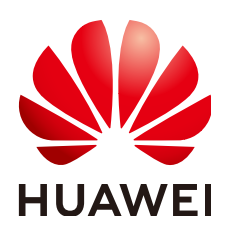

## 版权所有 **©** 华为技术有限公司 **2024**。 保留一切权利。

非经本公司书面许可,任何单位和个人不得擅自摘抄、复制本文档内容的部分或全部,并不得以任何形式传 播。

## 商标声明

<u>SI2</u> 和其他华为商标均为华为技术有限公司的商标。 本文档提及的其他所有商标或注册商标,由各自的所有人拥有。

## 注意

您购买的产品、服务或特性等应受华为公司商业合同和条款的约束,本文档中描述的全部或部分产品、服务或 特性可能不在您的购买或使用范围之内。除非合同另有约定,华为公司对本文档内容不做任何明示或暗示的声 明或保证。

由于产品版本升级或其他原因,本文档内容会不定期进行更新。除非另有约定,本文档仅作为使用指导,本文 档中的所有陈述、信息和建议不构成任何明示或暗示的担保。

# 华为技术有限公司

地址: 深圳市龙岗区坂田华为总部办公楼 邮编:518129

网址: <https://www.huawei.com>

客户服务邮箱: support@huawei.com

客户服务电话: 4008302118

安全声明

## 漏洞处理流程

华为公司对产品漏洞管理的规定以"漏洞处理流程"为准,该流程的详细内容请参见如下网址: <https://www.huawei.com/cn/psirt/vul-response-process> 如企业客户须获取漏洞信息,请参见如下网址: <https://securitybulletin.huawei.com/enterprise/cn/security-advisory>

目录

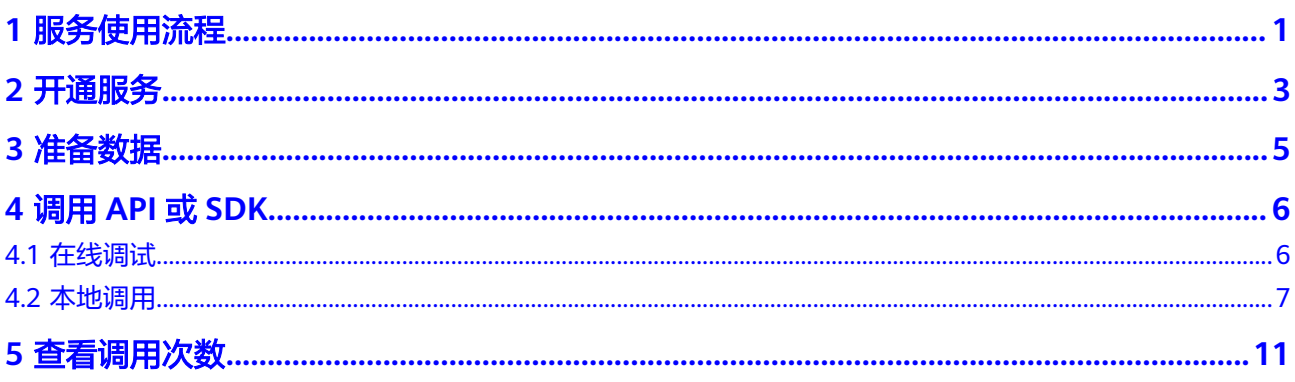

# **1** 服务使用流程

<span id="page-4-0"></span>图像识别(Image Recognition),是指利用计算机对图像进行分析和理解,以识别各 种不同模式的目标和对象的技术,用户通过实时访问和调用API获取推理结果,帮助用 户自动采集关键数据,打造智能化业务系统,提升业务效率。

使用本服务的操作流程如下所示:

### 图 **1-1** 使用流程

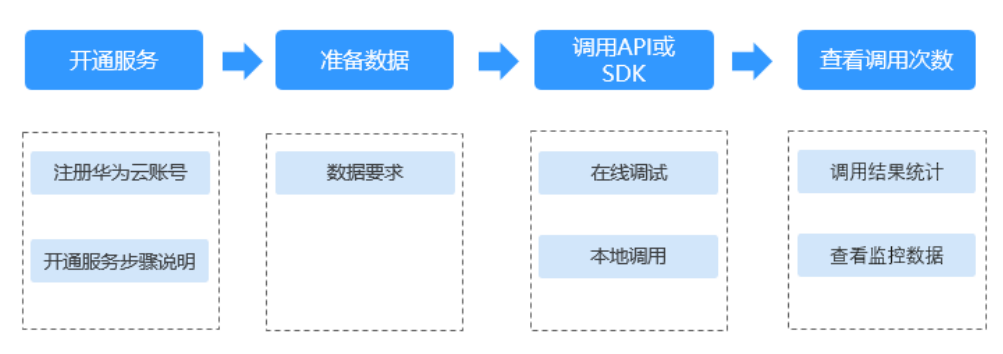

## 表 **1-1** 使用流程说明

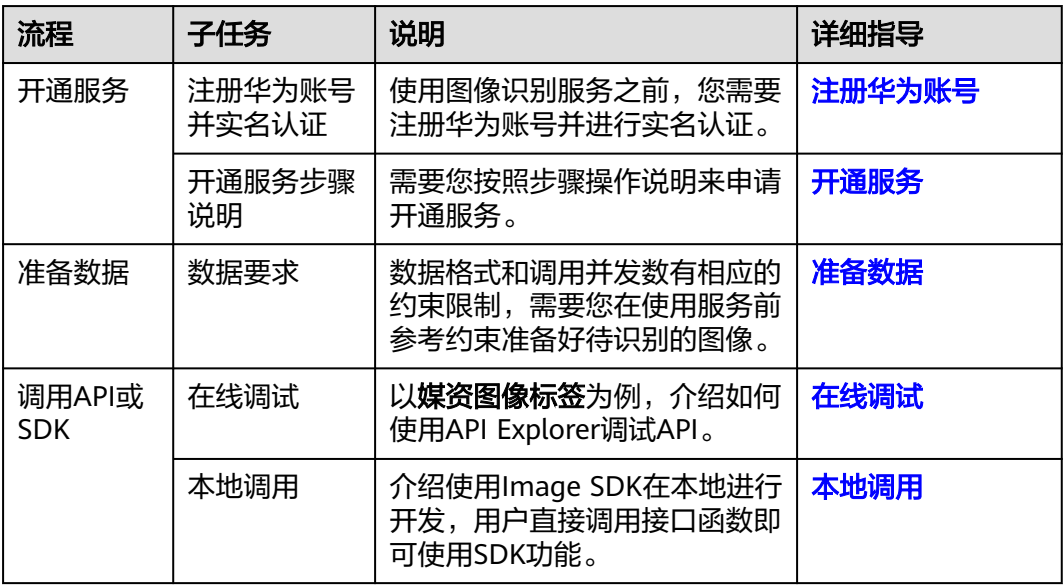

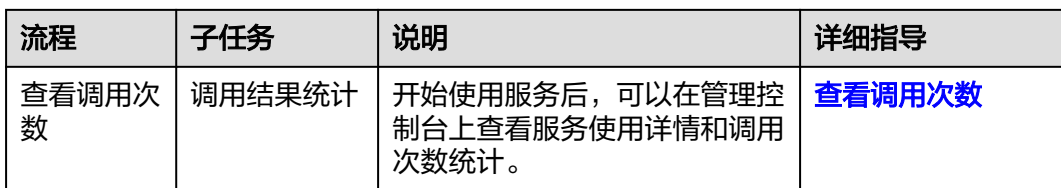

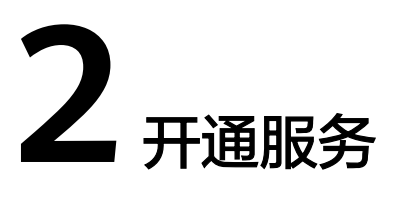

<span id="page-6-0"></span>图像标签、名人识别、主体识别、翻拍识别等服务功能的开通,您可以按照如下步骤 操作申请开通本服务。

其余服务功能目前处于邀测状态,**仅面向企业用户开放并且**需要通过提交[工单的](https://console.huaweicloud.com/ticket/?locale=zh-cn#/ticketindex/serviceTickets)方 式,联系专业工程师为您服务后台开通邀测白名单。

#### 说明

- 申请服务前,必须先申请华为账号,并完成实名认证。
- 用户第一次使用图像识别时,需要先申请开通该服务。服务只需要开通一次即可,后面使用 时无需再申请。

## 注册华为账号

如果您已完成华为账号注册,可跳过该步骤。

- 1. 登录<mark>[华为云](https://www.huaweicloud.com/)</mark>官方网站。
- 2. 单击华为云官网右上角"注册"进入注册页面。
- 3. 在注册页面,根据提示信息完成注册。具体操作可参见<mark>账号注册</mark>。
- 4. 注册成功后即可自动登录华为云,您需要完成"实名认证"才可以正常使用服 务。具体操作可参见<mark>实名认证</mark>。

## 开通服务

- 1. 进入<mark>图像识别官网主页</mark>,单击"立即使用 ",进入图像识别服务管理控制台。
- 2. 单击左侧导航栏的"服务列表",在"服务列表"页面,选择您想要使用的服 务,单击"开通"按钮后即可开通本服务。
- 3. 服务开通成功后,状态列将显示为"已开通"(此时的计费方式默认采用按需计 费)。
- 4. 如果您想使用购买套餐包的计费方式使用本服务,单击"购买套餐包"列的"购 买"按钮,会跳转到对应的购买页面,购买完成后使用即可。
- 5. 如果您需要对OBS中的数据进行图像识别,请开启"对象存储服务OBS授权"按 钮。

### 图 **2-1** 服务列表

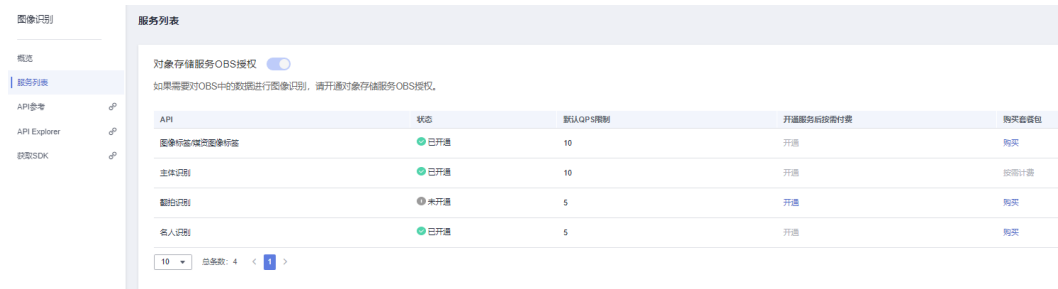

## 说明

- 主体识别当前仅支持按需计费的方式。
- lmage不支持跨区域私有权限的OBS,OBS的区域需要和服务保持一致。
- OBS授权需要使用IAM主账号进行授权,不支持使用子账号进行授权。

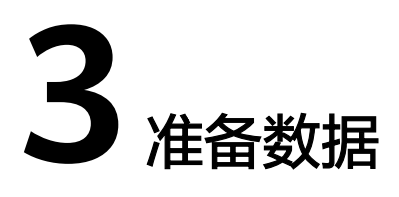

<span id="page-8-0"></span>服务不同功能部署的区域,数据格式和调用并发数有相应的约束限制,需要您在使用 服务前参考约束准备好待识别的数据。

服务功能的使用约束请参见[约束与限制](https://support.huaweicloud.com/productdesc-image/image_01_0006.html)。

例如媒资图像标签,输入数据存在以下约束:

- 支持"华北-北京四"区域。
- 支持识别处理PNG、JPEG、BMP、WEBP格式的图片。
- 图像各边的像素大小在1px至10000px之间。
- 图片base64编码后大小不超过10MB(原图像大小不超过7.5MB)。
- 默认API调用最大并发为10,更高并发需要,请提交[工单联](https://console.huaweicloud.com/ticket/?locale=zh-cn#/ticketindex/serviceTickets)系专业工程师为您服 务。

#### 说明

服务所支持的区域是指服务部署在该区域下的服务器,用户所在地区与服务部署区域不一致也是 可以开通和使用本服务的。有如下两种情况:

- 1. 如果请求输入的数据是OBS地址方式,就需要使用相同区域的图像识别服务。 例如:您的OBS请求数据在"华北-北京四",只能调用"华北-北京四"区域下的图像识别 服务,如果本服务不支持该区域则不能调用。
- 2. 如果请求输入的数据是Base64图片或者公网URL,则不受区域影响。 例如:您的服务器在"华东-上海一"可以调用"华北-北京四"的图像识别服务接口。

# **4** 调用 **API** <sup>或</sup> **SDK**

# <span id="page-9-0"></span>**4.1** 在线调试

# 功能介绍

**[API Explorer](https://apiexplorer.developer.huaweicloud.com/apiexplorer/doc?product=Image&api=RunImageMediaTagging)**在线调试工具提供API的检索、调试、代码示例生成功能。同时,集成开 发环境CloudIDE,可完成代码的构建、调试、运行。

本章节以**媒资图像标签**为例,介绍如何使用API Explorer调试API。

## 前提条件

- 1. 已注册华为账号,并完成实名认证,账号不能处于欠费、冻结、被注销等异常状 态。
- 2. 了解[媒资图像标签约束限制。](#page-8-0)
- 3. [已开通媒资图像标签服务](#page-6-0)。

## 操作步骤

- 1. 登录**[API Explorer](https://apiexplorer.developer.huaweicloud.com/apiexplorer/doc?product=Image&api=RunImageMediaTagging)**。
	- 登录后, "X-Auth-Token"和"project\_id"参数会自动填充,无需填写。
- 2. 填写待检测图片数据。

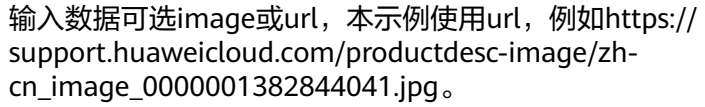

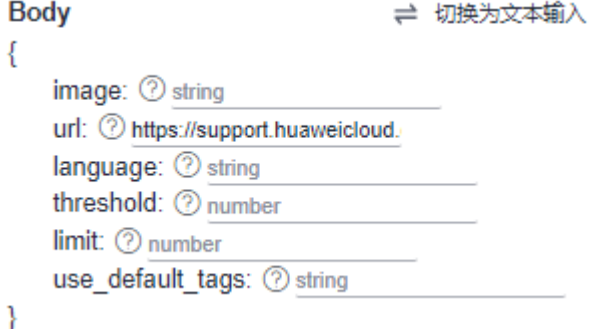

<span id="page-10-0"></span>3. 单击"调试"按钮,获取识别结果。

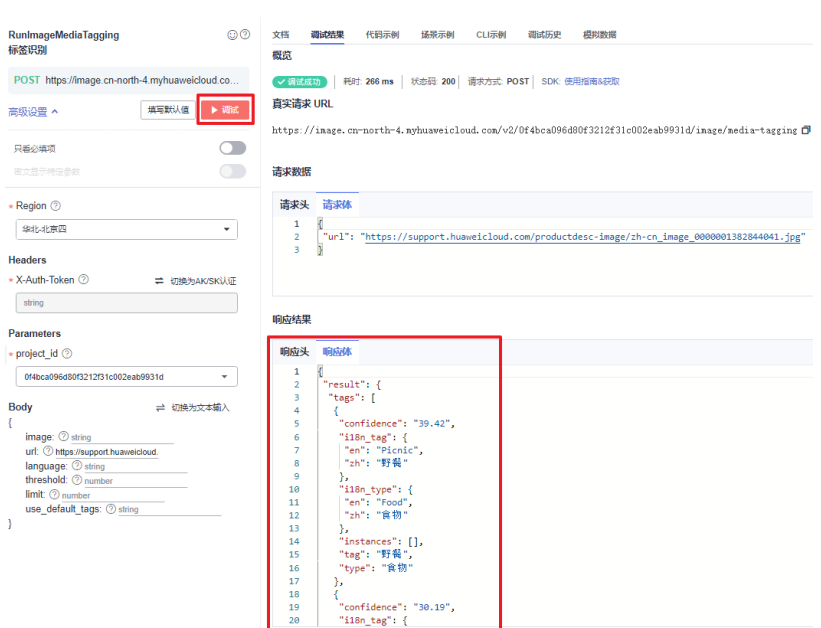

# **4.2** 本地调用

图像识别软件开发工具包(Image SDK)是对图像识别提供的REST API进行的封装, 以简化用户的开发工作。用户通过添加依赖或下载的方式调用API即可实现使用图像识 别业务能力的目的。

本章节以媒资图像标签为例, 介绍如何使用Image Python SDK在本地进行开发, 用户 直接调用接口函数即可使用SDK功能。

其他审核功能及支持的SDK列表可参见[图像识别](https://support.huaweicloud.com/sdkreference-image/image_04_0003.html)**SDK**参考。

## 前提条件

- 已注册华为账号,并完成实名认证,账号不能处于欠费、冻结、被注销等异常状 态。
- 了解[媒资图像标签约束限制。](#page-8-0)
- [已开通媒资图像标签服务](#page-6-0)。

## 操作步骤

- 1. 安装Python环境并获取SDK软件包。
	- a. 从**[Python](https://www.python.org/)**官网下载并安装合适的Python版本。请使用Python3.3以上版本, 如下以Python3.7 版本为例进行说明。
	- b. 从**[PyCharm](https://www.jetbrains.com/pycharm/)**官网下载并安装最新版本。
	- c. 在PyCharm开发工具中配置Python环境,在菜单依次选择"File > Settings > Project Interpreter"。
	- d. 在页面上方选择您的Python安装路径,如图 [PyCharm](#page-11-0)配置python环境所 [示。](#page-11-0)选择好目标Python之后单击页面下方"Apply"完成配置。

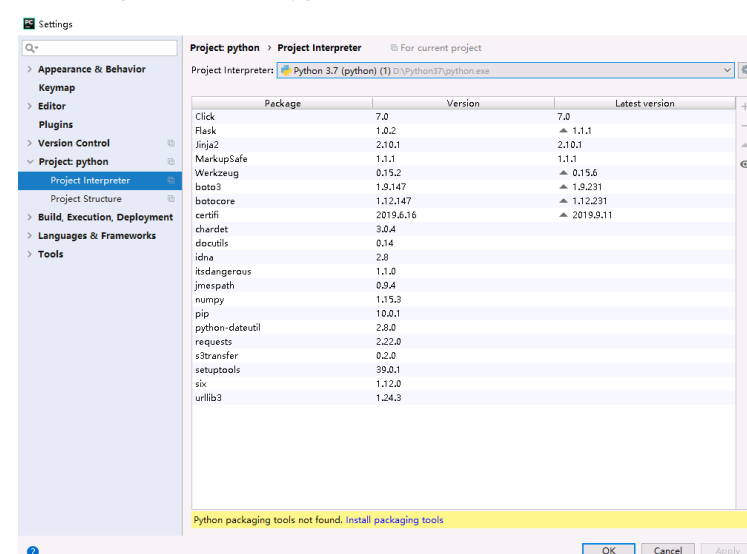

#### <span id="page-11-0"></span>图 **4-1** PyCharm 配置 python 环境

2. 在PyCharm中新建一个项目,并单击左下方"Terminal"按钮。分别执行以下命 令安装SDK(该SDK支持Python3及以上版本)。参考方法如下: pip 安装:

# 安装核心库 pip install huaweicloudsdkcore

# 安装image服务库 pip install huaweicloudsdkimage

使用pycharm安装,步骤如下: 1. 打开pycharm,单击File -> Settings... 2. 单击Python Interpreter -> 单击+ 3. 单击+, 分别搜索huaweicloudsdkcore及huaweicloudsdkimage, 搜索到包内容单击左下角Install Package完成安装

在pycharm中,选择"File > Settings > Project > Python Interpreter"单击右上 角+,分别搜索huaweicloudsdkcore及huaweicloudsdkimage,搜索到包内容单 击左下角Install Package完成安装。

图 **4-2** pycharm 安装图像识别 python 版本 sdk 包

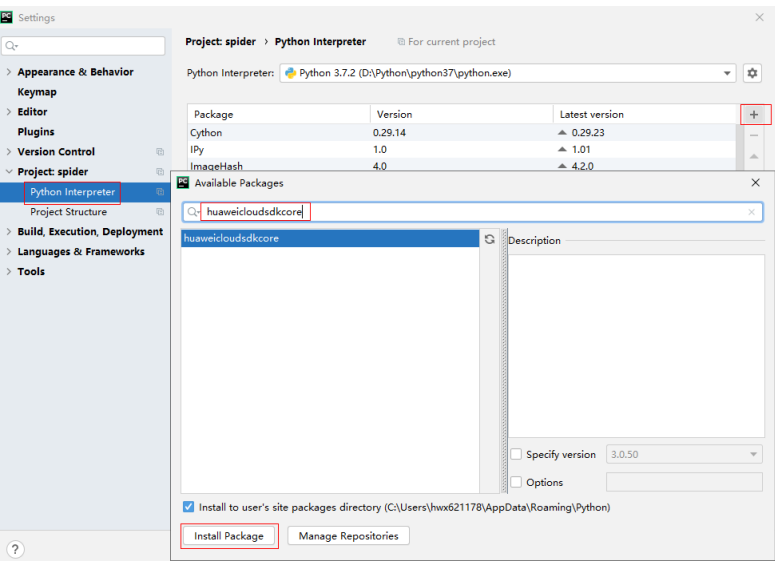

- 3. 获取媒资图像标签SDK示例代码。
	- a. 登录[API Explorer](https://apiexplorer.developer.huaweicloud.com/apiexplorer/doc?product=Image&api=RunImageMediaTagging),在"代码示例"中选择"Python"。

### 图 **4-3** 代码示例

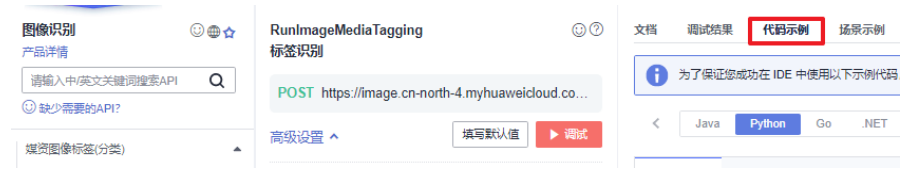

b. 填写请求Body参数:

输入数据可选image或url,本示例使用url,例如https:// support.huaweicloud.com/productdesc-image/zhcn\_image\_0000001382844041.jpg。

## 图 **4-4** 填写参数

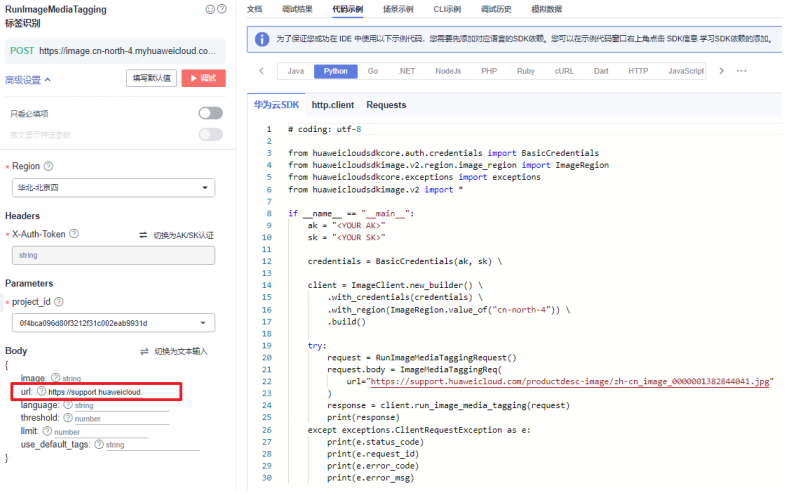

- c. 复制代码示例至PyCharm中。
- 4. 获取AK/SK,替换代码示例中的"<YOUR AK>"、"<YOUR SK>"参数。 登录[访问密钥页](https://console.huaweicloud.com/iam/?region=cn-north-4#/mine/accessKey)面, 新增访问密钥, 或使用已有的访问密钥。访问密钥为 credentials.csv文件,包含AK/SK信息。

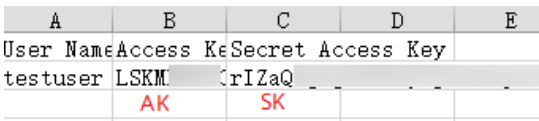

5. 运行代码示例,获取识别结果。您可根据响应参数说明来解读识别结果的含义, 具体可参[考媒资图像标签识别结果](https://support.huaweicloud.com/api-image/image_03_0049.html#section5)。

#### 图 **4-5** 运行示例

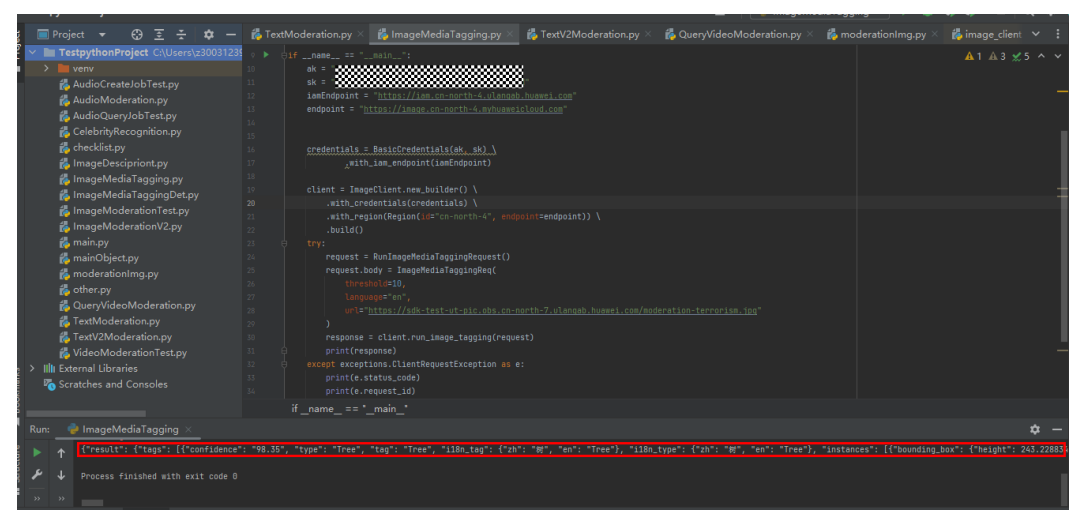

# 5<br>5 查看调用次数

# <span id="page-14-0"></span>功能介绍

您可以在图像识别服务管理控制台上查看一段时间内服务的调用次数统计,帮助您更 好了解服务的调用成功量和调用失败量。

## 操作步骤

- 1. 登录图像识别服务管理控制台,在左侧导航栏中选择"概览"。
- 2. 在概览页面中,您可以选择要查看的服务,设置时间范围,来观察这段时间内服 务的调用次数变化情况,如<mark>图 调用统计</mark>所示。

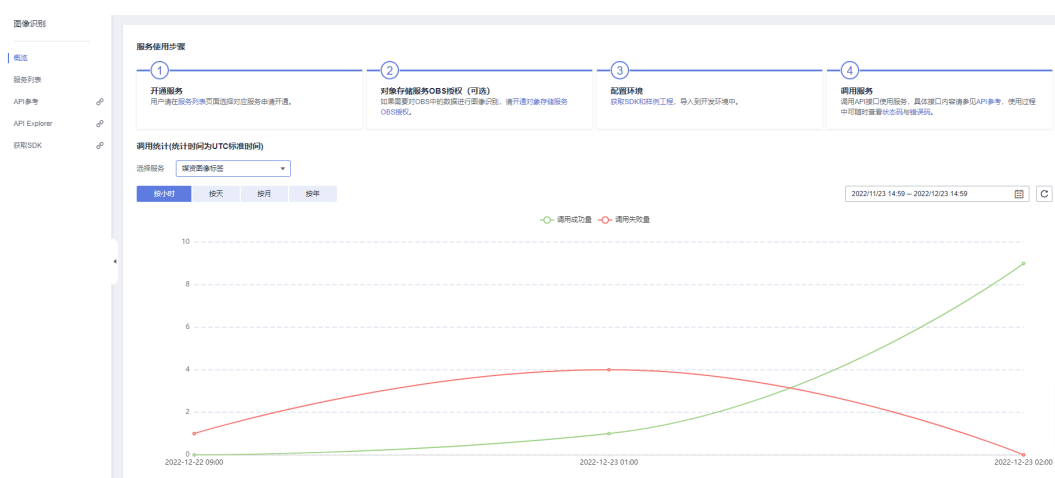

### 图 **5-1** 调用统计